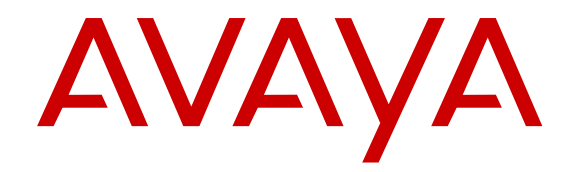

# **Использование телефона Avaya B189 IP Conference Phone для конференций**

Версия 6.6 Выпуск 1 Апрель 2015 © Avaya Inc., 2015 г.

Все права защищены.

#### **Примечание.**

Использование сотового, мобильного или GSM-телефона, а также радиостанции двухсторонней связи вблизи IP-телефона Avaya может вызывать помехи.

#### **Отказ от ответственности за документацию**

«Документация» — это информация, изданная компанией Avaya на различных носителях. Данная информация может включать в себя сведения о продуктах, инструкции по использованию и технические характеристики, которые Avaya может предоставлять пользователям своих продуктов и Размещенных служб. К документации не относятся маркетинговые материалы. Компания Avaya не несет ответственности за любые изменения, дополнения или удаления, сделанные в оригинальной опубликованной версии данного документа, если эти изменения, дополнения или удаления не были сделаны компанией Avaya. Конечный пользователь обязуется не привлекать к ответственности и не предъявлять компании Avaya, ее агентам, служащим и сотрудникам какие-либо иски или требования и не инициировать против них судебные разбирательства в связи с изменениями, добавлениями и сокращениями, сделанными позднее в данной документации.

#### **Отказ от ответственности за ссылки**

Компания Avaya не несет ответственности за содержимое или работу любых ссылок, которые указаны компанией Avaya на этом веб-сайте или в документации. Компания Avaya не несет ответственности за точность информации, содержание и достоверность веб-сайтов, на которые имеются ссылки в данной документации, и наличие какой-либо ссылки не означает, что компания рекомендует соответствующие продукты, услуги или информацию. Компания Avaya не может гарантировать, что эти ссылки будут обеспечивать доступ к запрашиваемой информации в любой момент, так как она не контролирует указанные страницы.

#### **Гарантия**

Avaya предоставляет ограниченную гарантию на свое оборудование и программное обеспечение. Для получения условий ограниченной гарантии обратитесь к соглашению о продаже. Кроме того, стандартная гарантия Avaya, а также информация, относящаяся к поддержке данного продукта, доступна клиентам Avaya и любым другим лицам на веб-сайте поддержки Avaya по адресу [http://support.avaya.com](http://support.avaya.com/) или на других дочерних сайтах, указанных Компанией Avaya. Обратите внимание, что если продукт или продукты приобретены у авторизованного Торгового партнера Avaya за пределами США и Канады, гарантия предоставляется соответствующим Торговым партнером Avaya, а не Компанией Avaya.

#### **Лицензии**

УСЛОВИЯ ПРЕДОСТАВЛЕНИЯ ЛИЦЕНЗИИ НА ПРОГРАММНОЕ ОБЕСПЕЧЕНИЕ, ПРИВЕДЕННЫЕ НА ВЕБ-САЙТЕ КОМПАНИИ AVAYA (<u>HTTP://SUPPORT.AVAYA.COM/</u> <u>[LICENSEINFO](http://support.avaya.com/LicenseInfo))</u> ИЛИ НА ДРУГИХ ДОЧЕРНИХ САЙТАХ, УКАЗАННЫХ КОМПАНИЕЙ AVAYA, ПРИМЕНЯЮТСЯ КО ВСЕМ ЛИЦАМ, КОТОРЫЕ ЗАГРУЖАЮТ, ИСПОЛЬЗУЮТ И/ИЛИ УСТАНАВЛИВАЮТ ПРОГРАММНОЕ ОБЕСПЕЧЕНИЕ AVAYA, ПРИОБРЕТЕННОЕ У КОМПАНИИ AVAYA INC., У ЛЮБОЙ ДОЧЕРНЕЙ КОМПАНИИ AVAYA ИЛИ У ТОРГОВОГО ПАРТНЕРА AVAYA (В ЗАВИСИМОСТИ ОТ ОБСТОЯТЕЛЬСТВ) В РАМКАХ КОММЕРЧЕСКОГО СОГЛАШЕНИЯ С КОМПАНИЕЙ AVAYA ИЛИ ТОРГОВЫМ ПАРТНЕРОМ AVAYA. ПРИ ОТСУТСТВИИ ПИСЬМЕННОГО СОГЛАШЕНИЯ С AVAYA ОБ ИНОМ AVAYA НЕ РАСШИРЯЕТ ДАННУЮ ЛИЦЕНЗИЮ, ЕСЛИ ПРОГРАММНОЕ ОБЕСПЕЧЕНИЕ ПРИОБРЕТЕНО У ЛИЦА, ОТЛИЧНОГО ОТ КОМПАНИИ AVAYA, ДОЧЕРНЕЙ КОМПАНИИ AVAYA ИЛИ ТОРГОВОГО ПАРТНЕРА AVAYA; КОМПАНИЯ AVAYA СОХРАНЯЕТ ПРАВО ПРЕДПРИНЯТЬ ЮРИДИЧЕСКИЕ ДЕЙСТВИЯ ПРОТИВ ВАС И ЛЮБОГО ЛИЦА, ИСПОЛЬЗУЮЩЕГО ИЛИ ПРОДАЮЩЕГО ДАННОЕ ПРОГРАММНОЕ ОБЕСПЕЧЕНИЕ БЕЗ ЛИЦЕНЗИИ. УСТАНАВЛИВАЯ, ЗАГРУЖАЯ ИЛИ ИСПОЛЬЗУЯ ДАННОЕ ПРОГРАММНОЕ ОБЕСПЕЧЕНИЕ ИЛИ УПОЛНОМОЧИВАЯ ДРУГИХ НА ЭТИ ДЕЙСТВИЯ, ВЫ ОТ СВОЕГО ИМЕНИ И ЛИЦО, В ИНТЕРЕСАХ КОТОРОГО ВЫ УСТАНАВЛИВАЕТЕ, ЗАГРУЖАЕТЕ ИЛИ ИСПОЛЬЗУЕТЕ ДАННОЕ ПРОГРАММНОЕ ОБЕСПЕЧЕНИЕ (ДАЛЕЕ ИМЕНУЕМЫЕ КАК «ВЫ» И

«КОНЕЧНЫЙ ПОЛЬЗОВАТЕЛЬ»), СОГЛАШАЕТЕСЬ С ДАННЫМИ УСЛОВИЯМИ И СОЗДАЕТЕ ЮРИДИЧЕСКИ ОБЯЗАТЕЛЬНЫЙ ДОГОВОР МЕЖДУ ВАМИ И КОМПАНИЕЙ AVAYA INC. ИЛИ СООТВЕТСТВУЮЩЕЙ ДОЧЕРНЕЙ КОМПАНИЕЙ AVAYA («AVAYA»).

Avaya предоставляет Вам лицензию в рамках нескольких типов лицензий, описание которых приведено далее, за исключением лицензии на ПО Heritage Nortel, рамки действия которой описаны ниже. В том случае, если в документации не указан тип лицензии, применимой лицензией будет являться "Лицензия на выделенные системы". Допустимое число лицензий, а также единиц емкости каждой лицензии будет равно 1 (одному), если в доступной Вам документации или в других материалах не будет указано иное значение. «Программное обеспечение» означает компьютерные программы в объектном коде, предоставленные компанией Avaya или Торговым партнером Avaya как автономные продукты или предварительно установленные на оборудовании, а также любые обновления, исправления ошибок или измененные версии. «Выделенный Процессор» означает одно автономное компьютерное устройство. «Сервер» означает Выделенный Процессор, на котором выполняется прикладное программное обеспечение, доступ к которому имеют несколько пользователей. «Экземпляр» означает отдельную копию Программного обеспечения, запускаемую в определенный момент времени: (i) на физическом компьютере; (ii) на установленной виртуальной машине («VM») или в другой подобной системе.

#### **Типы лицензий**

Лицензия на выделенные системы (Designated System License — DS). Конечный пользователь вправе установить и использовать каждую копию или Экземпляр Программного обеспечения только в соответствии с числом Выделенных Процессоров, не превышающим число, указанное в заказе. Компания Avaya вправе требовать, чтобы Процессоры в заказе были идентифицированы по типу, серийному номеру, функциональному ключу, Экземпляру, местоположению и другим характеристикам, либо запрашивать передачу этой информации Конечным пользователем в Компанию Avaya с помощью электронных средств, используемых Компанией Avaya для этих целей.

Оберточная лицензия (Shrinkwrap License — SR). Вы можете установить и использовать Программное обеспечение в соответствии с условиями и положениями применимых лицензионных соглашений, например «оберточных» (shrinkwrap) или «электронных» (click-through) лицензий, условия которых изложены на передаваемом экземпляре Программного Обеспечения либо на упаковке этого экземпляра («Оберточная лицензия»).

#### **Авторские права**

За исключением случаев, когда явно указано иное, запрещается использовать приведенные на этом веб-сайте материалы, Документацию, Программное обеспечение, Размещенные службы и оборудование, предоставленные компанией Avaya. Все содержимое этого веб-сайта, документация, Размещенная служба и продукт, предоставленные компанией Avaya, в том числе подборка, размещение и дизайн содержимого, принадлежит компании Avaya или ее лицензиарам, а также защищено законом об охране авторских прав и другими законами по защите прав на интеллектуальную собственность, в том числе законами по охране прав на уникальные объекты в отношении защиты баз данных. Запрещается изменять, копировать, воспроизводить, публиковать, загружать на серверы, передавать и распространять любым способом любое содержимое целиком или частично, в том числе любой код и программное обеспечение, если это в явной форме не разрешено компанией Avaya. Несанкционированное воспроизведение, передача, распространение, хранение и использование продукта без явного письменного разрешения компании Avaya может рассматриваться как правонарушение, за которое законодательством предусмотрена гражданская или уголовная ответственность.

#### **Компоненты третьих лиц**

«Компоненты третьих лиц» — это некоторое программное обеспечение или его части, которые включаются в Программное обеспечение или Размещенную службу, которое может содержать программы (в том числе с открытым исходным кодом), распространяемые на условиях соглашения с третьими лицами («Компоненты третьих лиц»), в которых

содержатся условия предоставления прав на использование определенных частей Программного обеспечения («Условия третьих лиц»). При необходимости сведения в отношении распространяемого исходного кода ОС Linux (для тех продуктов, в которых используется распространяемый исходный код ОС Linux) и указание держателей авторского права на Компоненты третьих лиц и применимых к ним Условий третьих лиц, доступны в Документации к продуктам или на веб-сайте компании Avaya по адресу: [http://](http://support.avaya.com/Copyright) [support.avaya.com/Copyright](http://support.avaya.com/Copyright) или на других дочерних сайтах, указанных компанией Avaya. Вы соглашаетесь со Условиями третьих лиц, которые касаются любых Компонентов третьих лиц.

#### **Предупреждение телефонного мошенничества**

«Телефонное мошенничество» — это несанкционированное использование телекоммуникационной системы не уполномоченным на то лицом (например, человеком, не являющимся служащим компании, агентом, субподрядчиком или лицом, работающим в интересах компании). Учтите, что в связи с использованием телекоммуникационной системы, существует риск телефонного мошенничества, которое может привести к значительным дополнительным расходам за услуги связи.

#### **Поддержка от компании Avaya в случаях телефонного мошенничества**

Если Вы подозреваете, что стали жертвой телефонного мошенничества и нуждаетесь в технической помощи или поддержке, звоните в «Центр технического обслуживания» по «горячей линии» защиты от телефонного мошенничества (для США и Канады тел. +1-800-643-2353). Список дополнительных телефонных номеров службы поддержки см. на веб-сайте технической поддержки Avaya ([http://support.avaya.com\)](http://support.avaya.com) или на других дочерних сайтах, указанных Компанией Avaya. Сведения о предполагаемых уязвимых местах в системах безопасности продуктов Avaya следует направлять в компанию Avaya по электронной почте на адрес: securityalerts@avaya.com.

#### **Загрузка документации**

Актуальные версии Документации см. на веб-сайте технической поддержки Avaya ([http://support.avaya.com\)](http://support.avaya.com) или на других дочерних сайтах, указанных Компанией Avaya.

#### **Контакты службы поддержки Avaya**

Чтобы получить информацию о продукте или Размещенной службе, а также сообщить об ошибке в продукте или Размещенной службе Avaya, посетите веб-сайт технической поддержки Avaya по адресу [http://support.avaya.com.](http://support.avaya.com) Для получения списка телефонных номеров службы поддержки или контактных адресов посетите веб-сайт технической поддержки Avaya:<http://support.avaya.com>(или другие дочерние сайты, указанные Компанией Avaya), прокрутите страницу вниз и выберите Contact Avaya Support.

#### **Заявления о соответствии нормативным требованиям**

#### **Заявления для Австралии**

*Заявление о магнитных устройствах телефонной трубки*

#### **Опасно:**

Принимающее устройство телефонной трубки содержит магнитные устройства, которые способны притягивать небольшие металлические предметы. Необходимо соблюдать осторожность, чтобы не получить травму.

#### **Заявления министерства промышленности Канады (IC)**

*Заявление о соответствии стандартам радиооборудования*

Данное устройство соответствует стандартам министерства промышленности Канады для не подлежащих лицензированию устройств радиопередачи. На работу устройства накладываются два следующих ограничения.

- 1. Устройство не должно создавать помех.
- 2. Устройство должно работать при любых помехах, включая помехи, которые могут вызвать сбои в работе устройства.

Le présent appareil est conforme aux CNR d'Industrie Canada applicables aux appareils radio exempts de licence. L'exploitation est autorisée aux deux conditions suivantes:

1. L'appareil ne doit pas produire de brouillage, et

2. L'utilisateur de l'appareil doit accepter tout brouillage radioélectrique subi, même si le brouillage est susceptible d'en compromettre le fonctionnement.

#### *Заявление о радиопередатчике*

Согласно правилам министерства промышленности Канады, данный радиопередатчик может работать только с антеннами такого типа и такого максимального (или минимального) коэффициента усиления, которые утверждены для данного передатчика министерством промышленности Канады. Чтобы снизить возможные радиопомехи для других пользователей, тип и коэффициент усиления антенны должны быть выбраны таким образом, чтобы эквивалентная изотропно излучаемая мощность (ЭИИМ) не превышала необходимую для успешной передачи.

Conformément à la réglementation d'Industrie Canada, le présent émetteur radio peut fonctionner avec une antenne d'un type et d'un gain maximal (ou inférieur) approuvé pour l'émetteur par Industrie Canada. Dans le but de réduire les risques de brouillage radioélectrique à l'intention des autres utilisateurs, il faut choisir le type d'antenne et son gain de sorte que la puissance isotrope rayonnée équivalente ne dépasse pas l'intensité nécessaire à l'établissement d'une communication satisfaisante.

Это цифровое устройство класса B соответствует канадскому стандарту ICES-003.

Cet appareil numérique de la classe B est conforme à la norme NMB-003 du Canada.

*Заявление о соответствии требованиям по излучению*

Данное устройство соответствует ограничениям по радиочастотному излучению, установленным министерством промышленности Канады для основного населения (неконтролируемая среда). Это устройство не должно быть совмещено или использоваться с любой другой антенной или передатчиком.

Cet appareil est conforme aux limites d'exposition aux rayonnements RF d'Industrie Canada énoncés dans la population générale (environnement non contrôlé) et ne doivent pas être cositués ou exploités conjointement avec une autre antenne ou émetteur.

#### **Заявления для Японии**

*Заявление об оборудовании класса B*

Данное устройство относится к классу B в соответствии со стандартом Совета VCCI. Данное устройство способно вызывать радиопомехи, если оно используется рядом с приемником теле- или радиосигнала в домашней среде. Устанавливайте и используйте устройство в соответствии с руководством.

この装置は、クラスB情報技術装置です。この装置は、家庭環境で使用 することを目的としていますが、この装置がラジオやテレビジョン受信機に 近接して使用されると、受信障害を引き起こすことがあります。 取扱説明書に従って正しい取り扱いをして下さい。  $VCGI-B$ 

*Заявление о кабеле питания Denan*

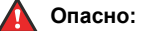

Во время установки оборудования соблюдайте следующие меры предосторожности.

- Используйте только те соединительные кабели, кабели питания и адаптеры переменного тока, которые входят в комплект поставки оборудования или рекомендованы Avaya для использования с оборудованием. Использование любого другого оборудования может привести к сбоям, неисправностям в работе или пожару.
- Запрещается использовать кабели питания из комплекта поставки данного оборудования с любыми другими устройствами. Несоблюдение вышеуказанных инструкций может привести к серьезной травме или летальному исходу.

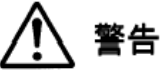

本製品を安全にご使用頂くため、以下のことにご注意ください。

- 接続ケーブル、電源コード、AC アダプタなどの部品は、必 ず製品に同梱されております添付品または指定品をご使用 ください。添付品指定品以外の部品をご使用になると故障 や動作不良、火災の原因となることがあります。
- 同梱されております付属の電源コードを他の機器には使用 しないでください。上記注意事項を守らないと、死亡や大 怪我など人身事故の原因となることがあります。

#### **Заявление для Мексики**

На работу данного оборудования накладываются два следующих ограничения.

- 1. Данное оборудование не должно создавать вредных помех.
- 2. Данное оборудование должно работать при любых помехах, включая помехи, которые могут вызвать сбои в работе оборудования.

La operación de este equipo está sujeta a las siguientes dos condiciones:

- 1. Es posible que este equipo o dispositivo no cause interferencia perjudicial y
- 2. Este equipo o dispositivo debe aceptar cualquier interferencia, incluyendo la que pueda causar su operación no deseada.

#### **Заявление об электропитании по Ethernet (PoE)**

Данное оборудование необходимо подключать к сетям PoE без использования внешних кабельных систем.

#### **Заявления Федеральной комиссии связи США (FCC)**

*Заявление о соответствии требованиям*

Любые изменения, не одобренные напрямую лицом, ответственным за соответствие стандартам, могут аннулировать права пользователя по работе с этим устройством.

Для соответствия требованиям FCC по излучению в радиочастотном диапазоне это устройство и его антенна не должны находиться рядом или работать вместе с другой антенной или передатчиком.

Данное устройство соответствует части 15 правил FCC. На работу устройства накладываются два следующих ограничения.

- 1. Это устройство не должно создавать вредных помех.
- 2. Это устройство должно работать при любых принимаемых помехах, включая помехи, которые могут вызвать сбои в работе.

*Заявление об оборудовании класса В согласно части 15*

В результате тестирования данного оборудования было подтверждено, что оно соответствует ограничениям для цифровых устройств класса B согласно части 15 правил FCC. Данные ограничения разработаны для предоставления надежной защиты от вредных воздействий при стационарной установке. Данное оборудование способно генерировать, использовать и испускать энергию радиоизлучения, и в случае, если оборудование не установлено в соответствии с инструкциями, может создавать помехи средствам радиосвязи. Однако нет гарантии того, что помехи не возникнут и в случае обычной установки. Если данное оборудование создает помехи радио- или телеоборудованию, что можно определить путем выключения и включения устройства, пользователю предлагается устранить помехи одним или несколькими из следующих способов.

- Перенаправить антенну или расположить ее в другом месте.
- Увеличить расстояние между оборудованием и принимающим устройством.
- Подключить оборудование к розетке, находящейся в электроцепи, отличной от той, к которой подключено принимающее устройство.
- Обратитесь за помощью к продавцу или опытному радио- или телемастеру.

*Заявление о соответствии требованиям по излучению*

Данное оборудование соответствует ограничениям FCC для излучения, установленным для неконтролируемой среды. Данное оборудование должно устанавливаться и использоваться на расстоянии не менее 20 см (8 дюймов) между излучателем и телом человека. Передатчик не должен находиться рядом или работать вместе с другой антенной или передатчиком.

#### **Товарные знаки**

Все другие товарные знаки являются собственностью соответствующих владельцев. Linux® является зарегистрированным в США и других странах товарным знаком, принадлежащим Линусу Торвальдсу (Linus Torvalds).

## Содержание

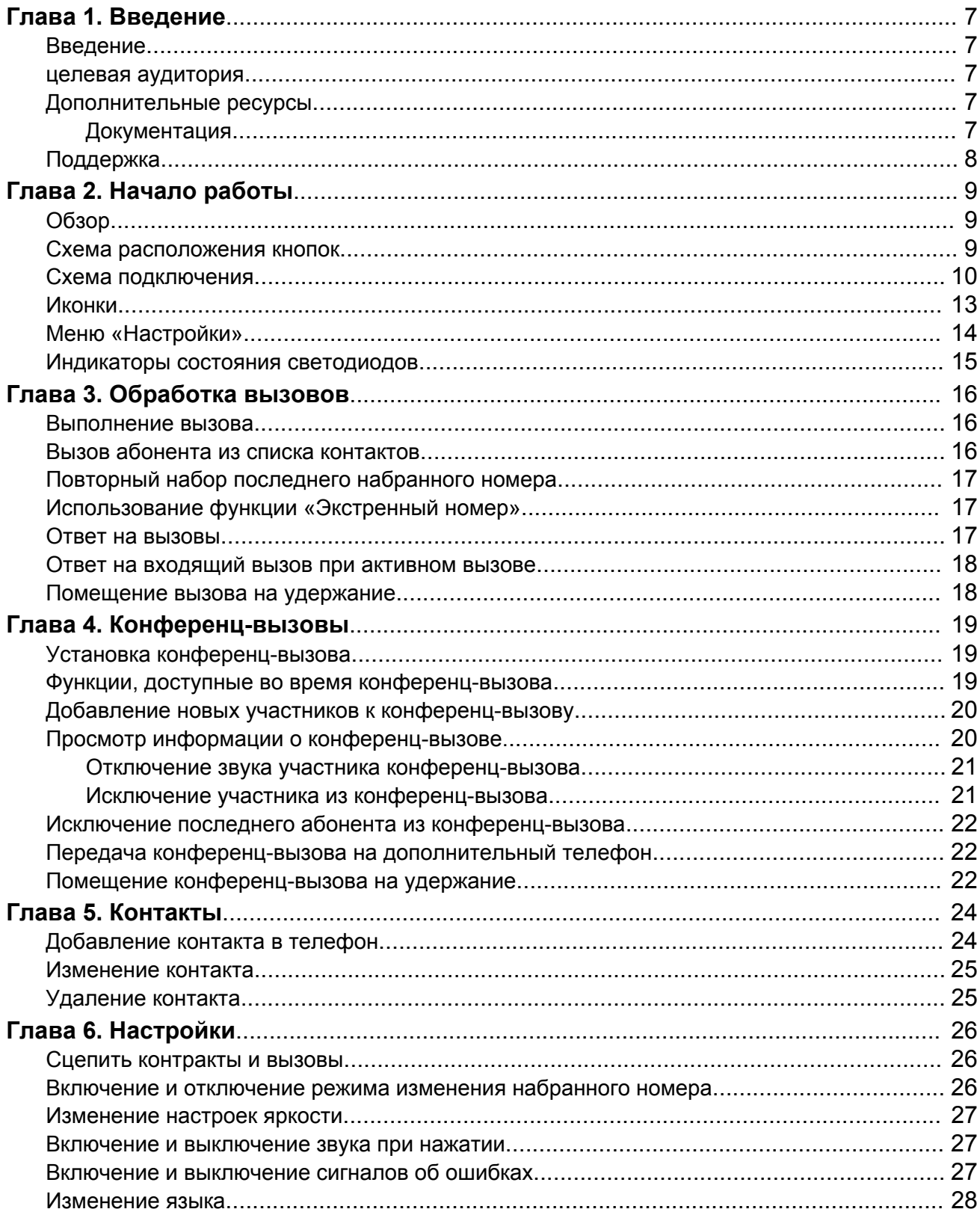

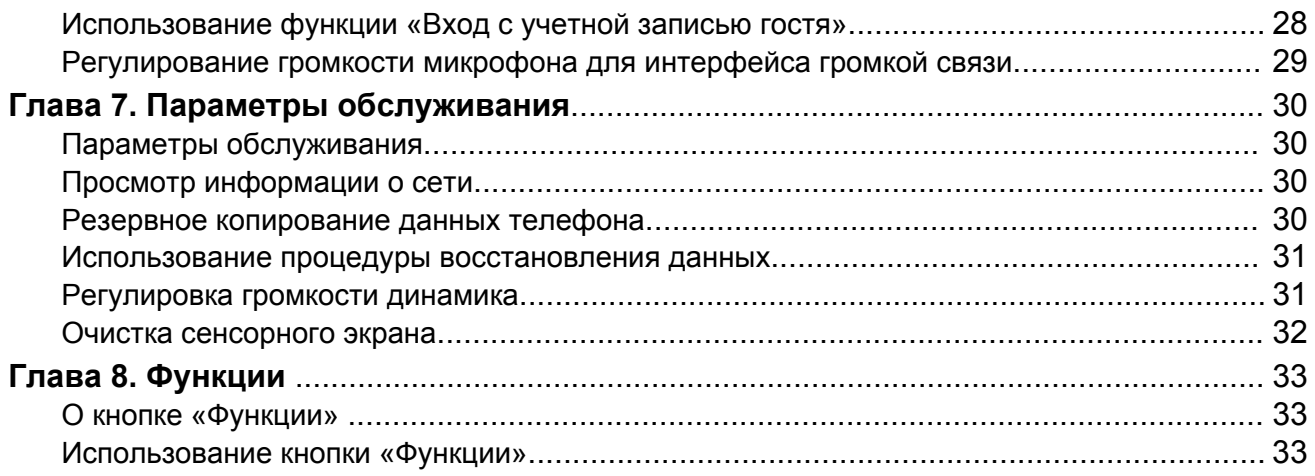

# <span id="page-6-0"></span>**Глава 1. Введение**

## **Введение**

Этот документ содержит инструкции по использованию Avaya B189 IP Conference Phone с Avaya Aura® Communication Manager колл-сервером.

### **1** Осторожно:

Осуществляйте надлежащую техническую поддержку серверов, которые используется с Avaya B189 IP Conference Phone. При неправильной работе серверов конференцтелефон будет функционировать некорректно.

### **целевая аудитория**

Это руководство предназначено для пользователей телефона Avaya B189 IP Conference Phone.

# **Дополнительные ресурсы**

### **Документация**

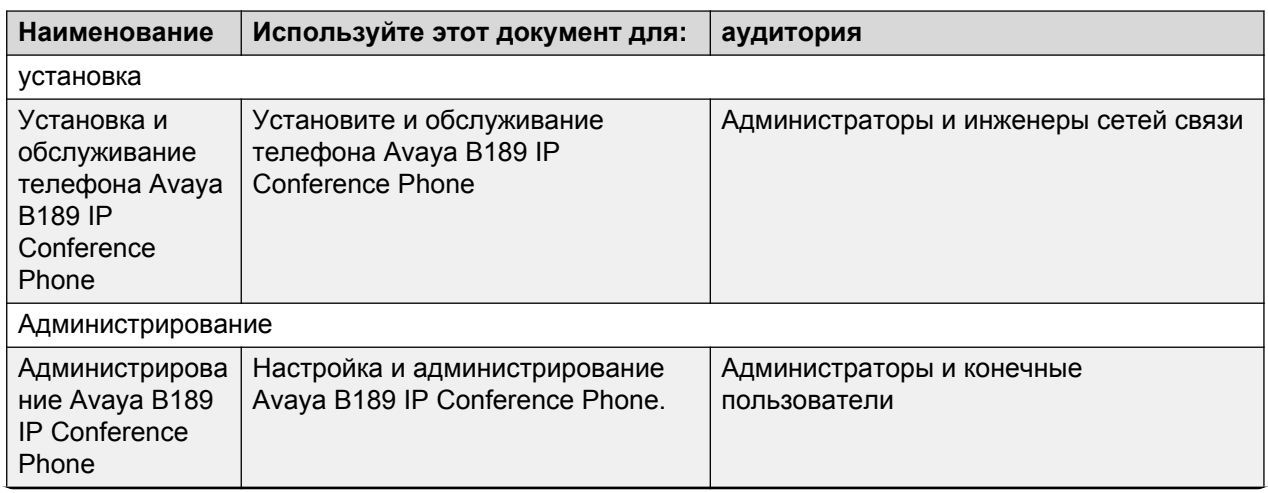

*Таблица продолжается…*

<span id="page-7-0"></span>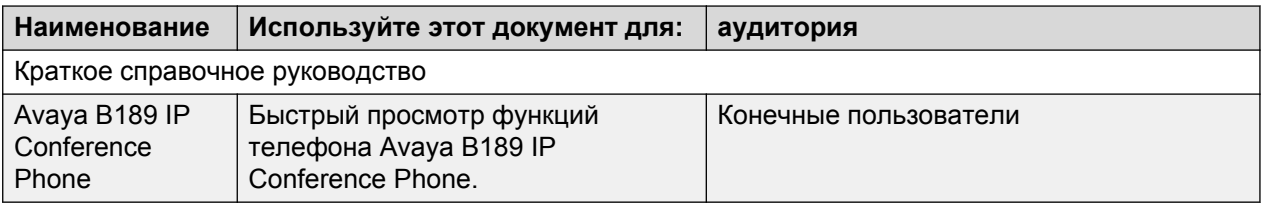

## **Поддержка**

Перейдите на веб-сайт поддержки Avaya по адресу<http://support.avaya.com>для получения свежей документации, уведомлений о продуктах и информационных статей. Просмотрите примечания к выпуску, загрузки, а также решения проблем. Обратитесь за помощью с помощью онлайн-системы сервисных заявок. Задайте вопрос агенту службы интерактивной поддержки через чат. Если для решения проблемы необходимы дополнительные знания, он поможет вам связаться со отделом технической поддержки.

# <span id="page-8-0"></span>**Глава 2. Начало работы**

# **Обзор**

Avaya B189 IP Conference Phone - это мультилинейный IP-телефон на базе протокола H. 323, который используется для осуществления вызовов и проведения конференций с качеством звука HD.

Основными особенностями конференц-телефона являются 5-дюймовый сенсорный экран, блокировка звука, кнопки регулятора громкости, кнопка «Трубка положена»/«Трубка снята» и кнопка «Телефон». Перемещаться по вкладкам меню можно только с помощью сенсорного экрана. Двухцветные светодиоды обеспечивают визуальную индикацию входящего, текущего, удержанного вызова и отключенного микрофона.

Avaya B189 IP Conference Phone поддерживает систему громкой связи (Public Address, PA) и двустороннюю связь с внешними микрофонами и громкоговорителями. Светодиодное изображение на дисплее видно под любым углом и доступно всем участникам конференции. Чтобы расширить диапазон действия конференц-телефона, можно установить дополнительные микрофоны. Конференц-телефон поддерживает функции автоматического набора номеров и изменения набранного номера.

# **Схема расположения кнопок**

<span id="page-9-0"></span>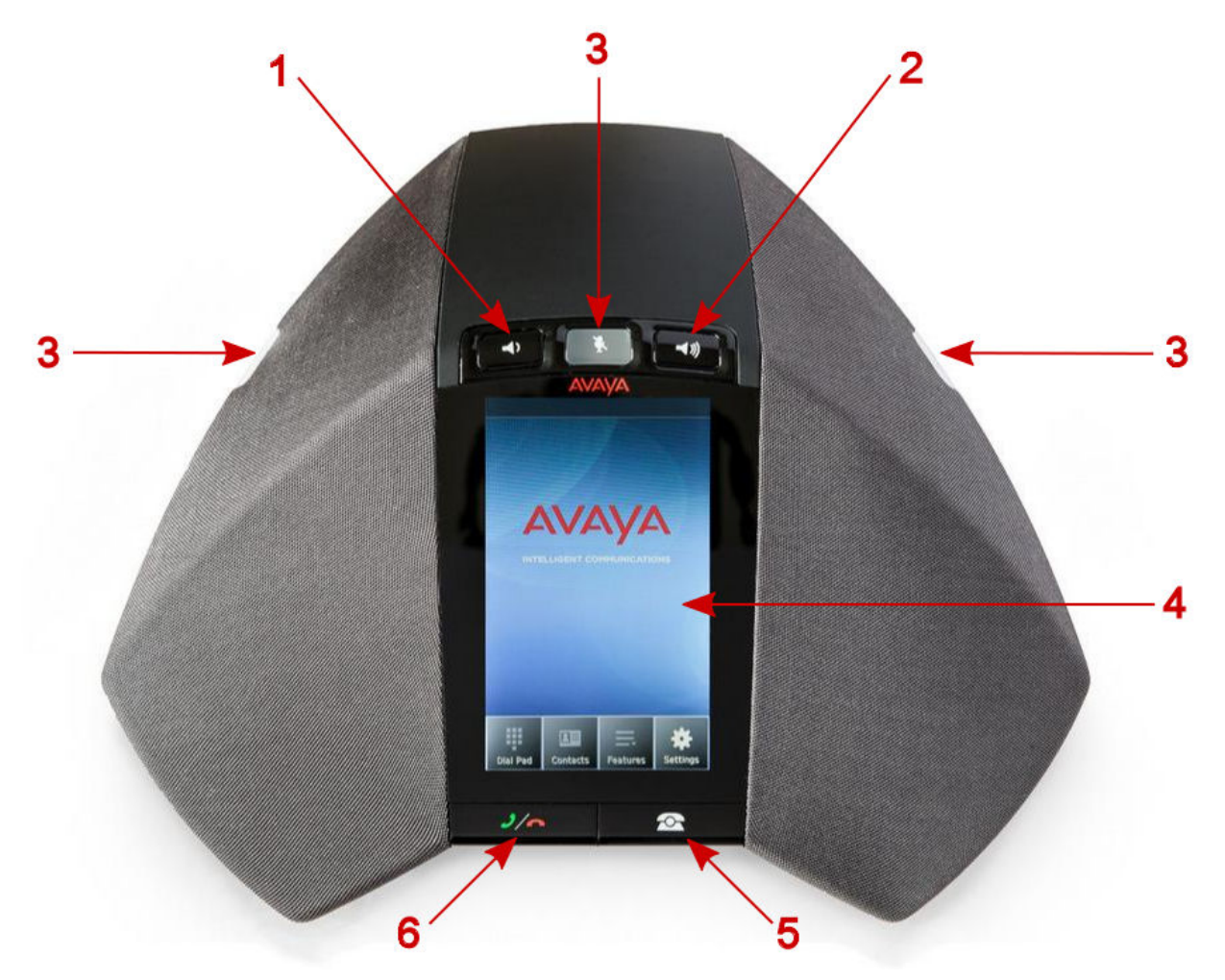

**Рисунок 1: Avaya B189 IP Conference Phone - вид спереди**

В таблице представлен перечень кнопок и других компонентов Avaya B189 IP Conference Phone.

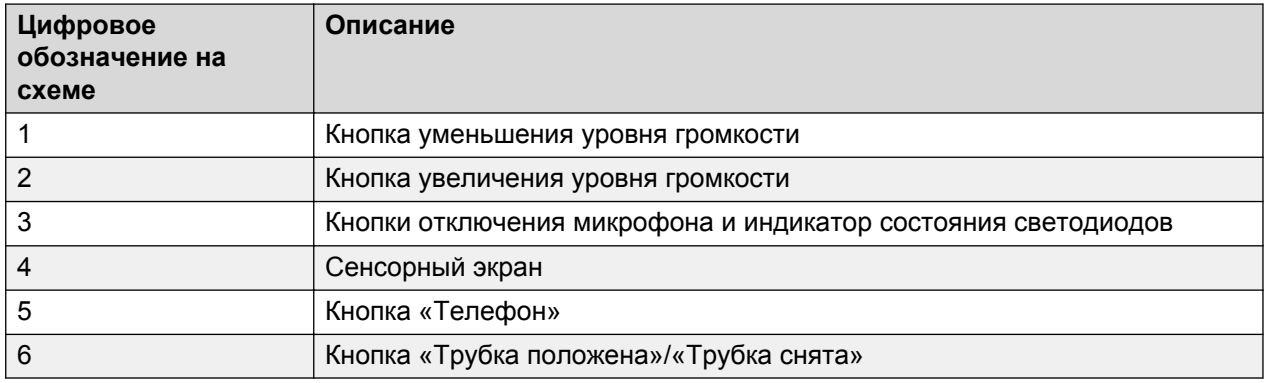

# **Схема подключения**

В таблице представлен перечень доступных на конференц-телефоне разъемов.

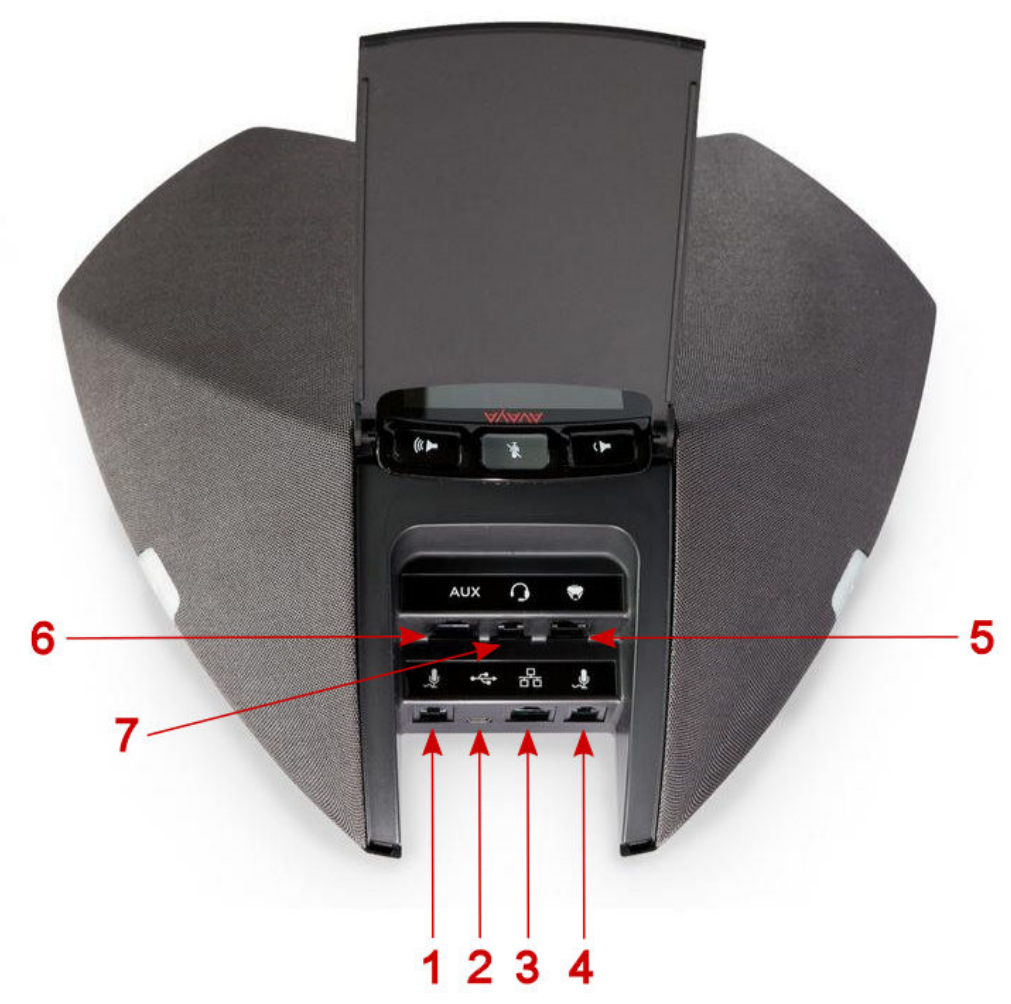

**Рисунок 2: Схема подключения Avaya B189 IP Conference Phone**

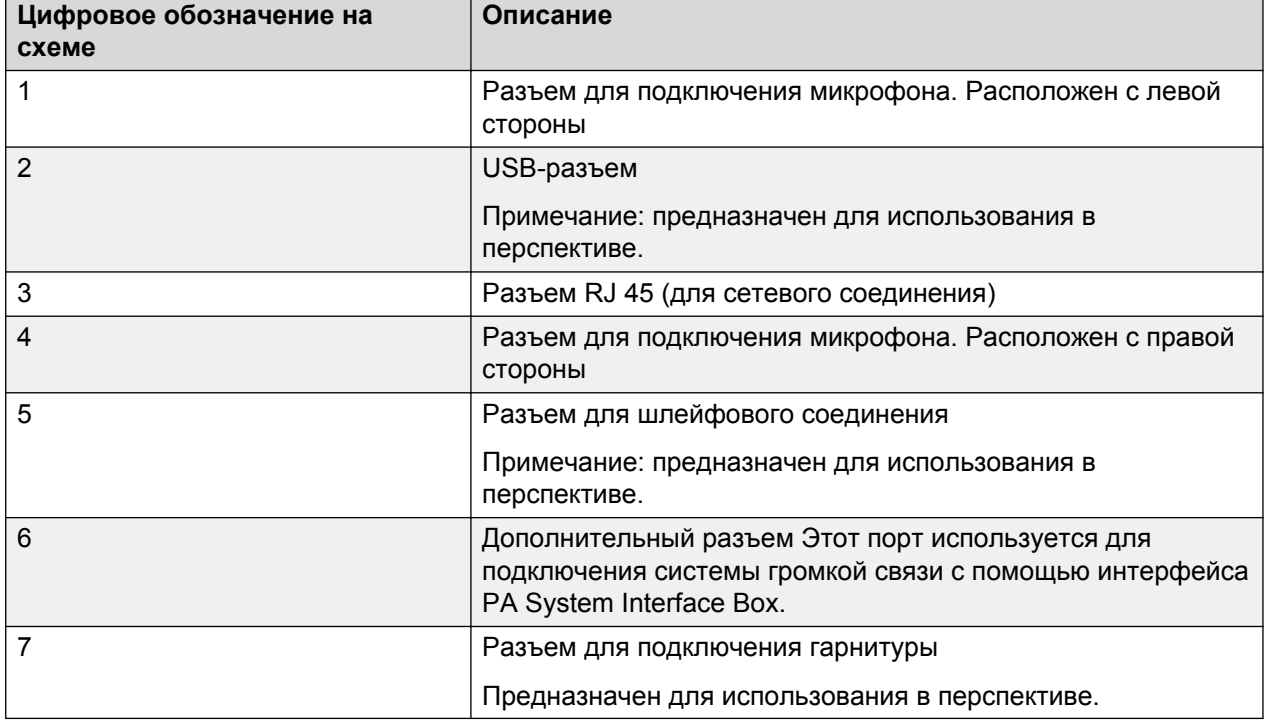

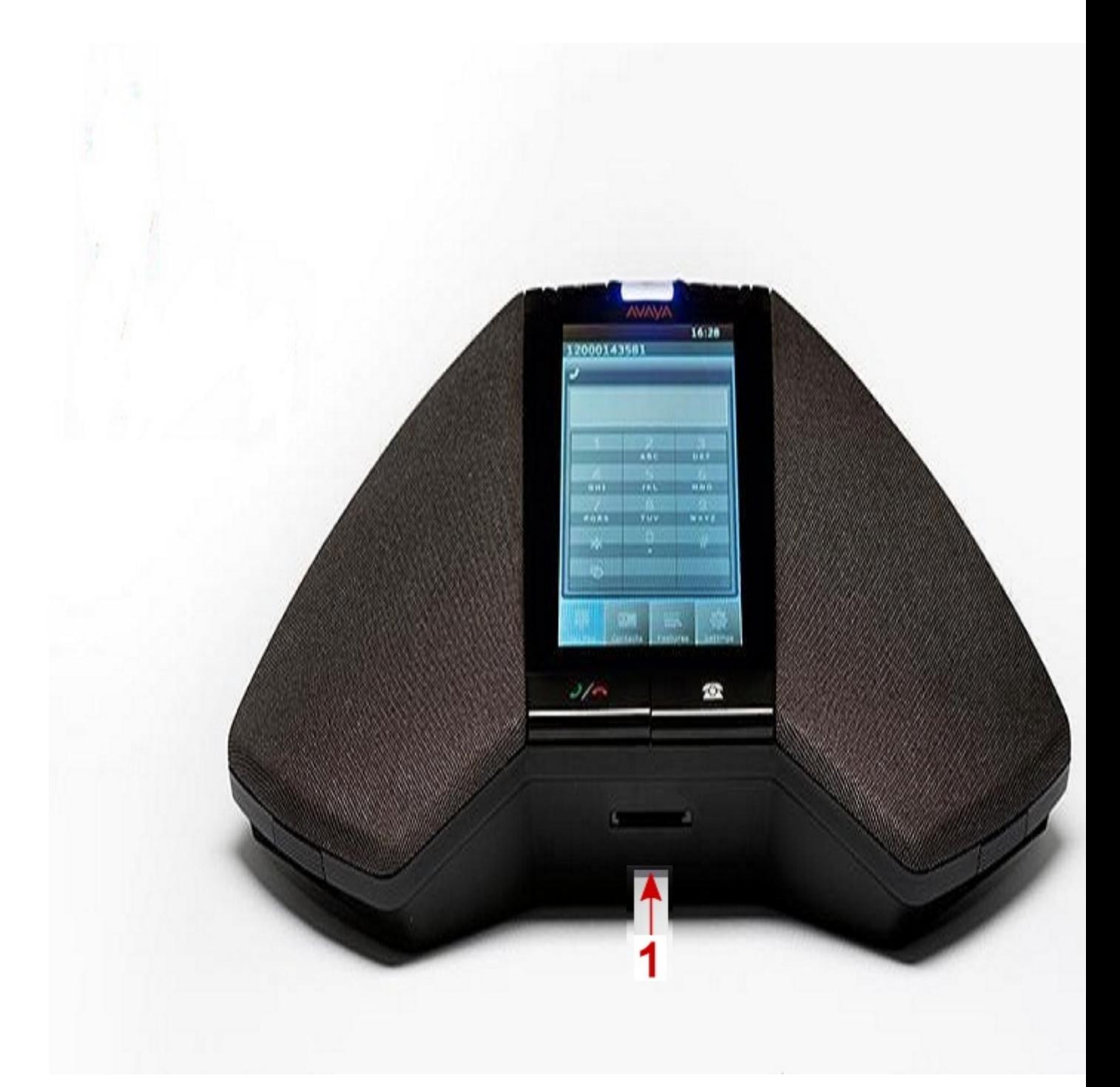

### **Рисунок 3: Схема подключения Avaya B189 IP Conference Phone**

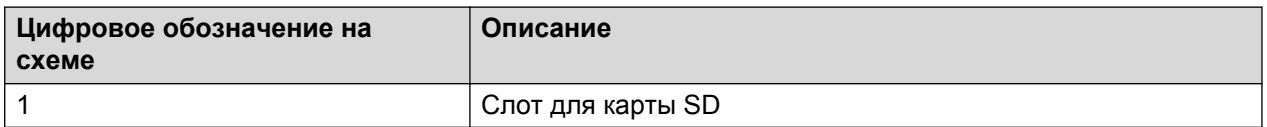

# <span id="page-12-0"></span>**Иконки**

#### **Таблица 1: Иконки на телефонных кнопках**

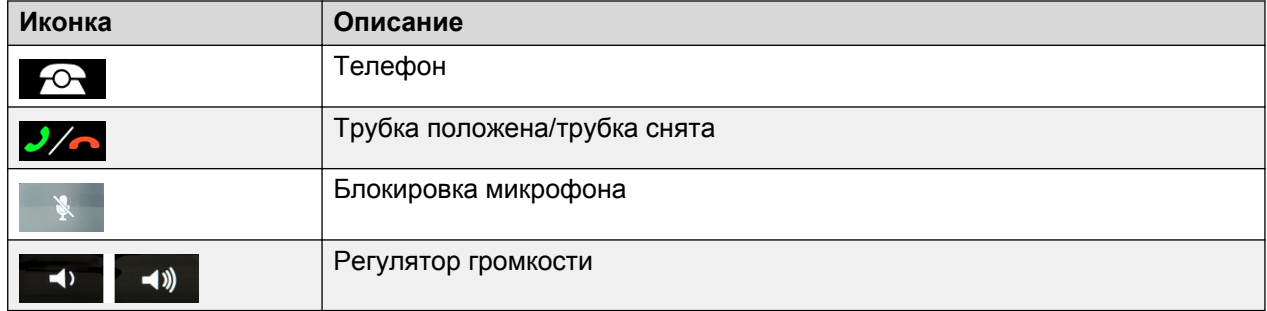

#### **Таблица 2: Иконки на сенсорном экране**

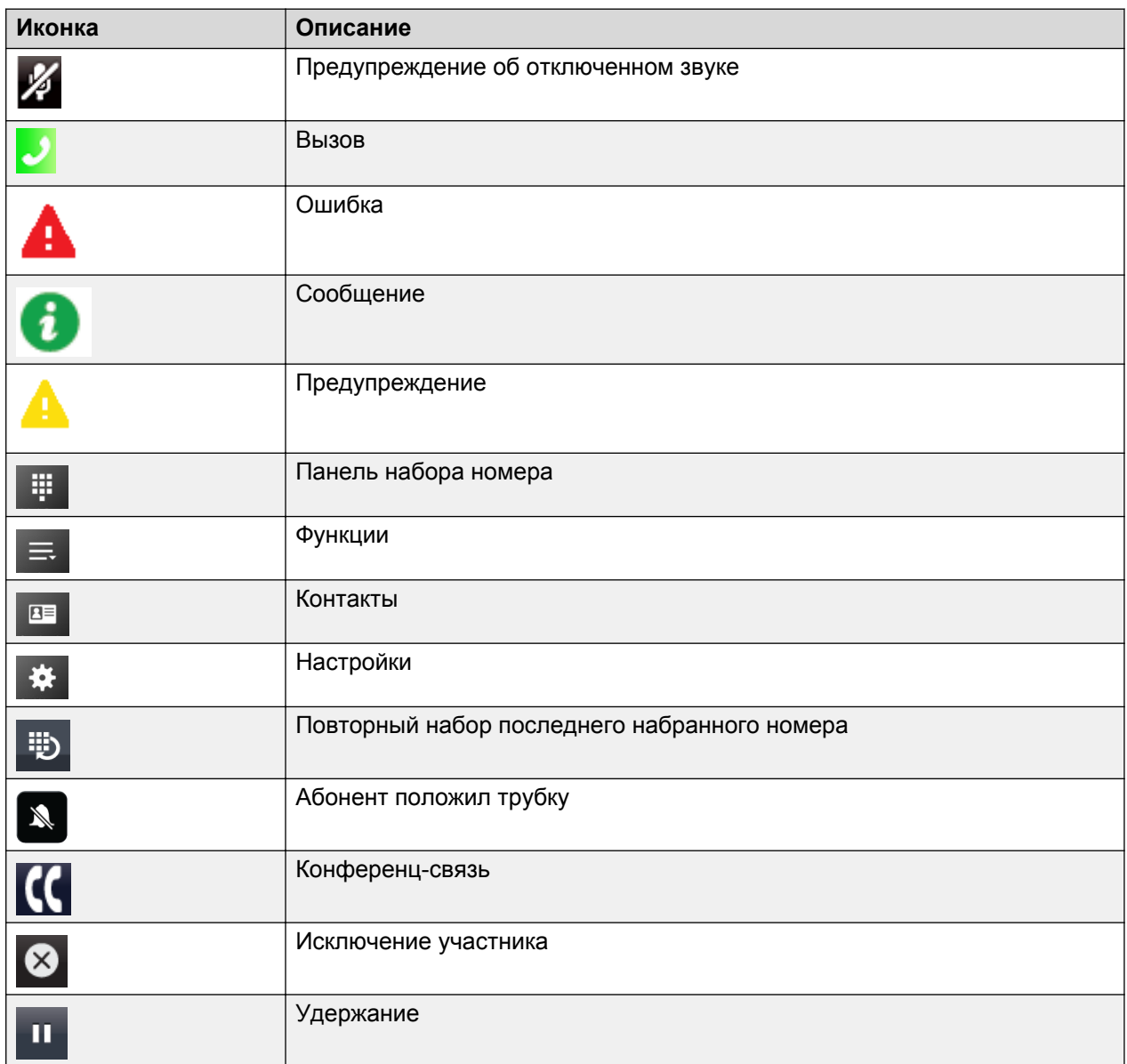

*Таблица продолжается…*

<span id="page-13-0"></span>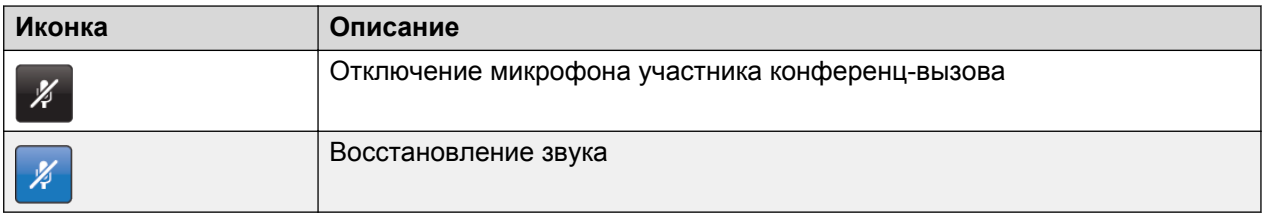

# **Меню «Настройки»**

Меню «Настройки» обладает следующими параметрами и подпараметрами:

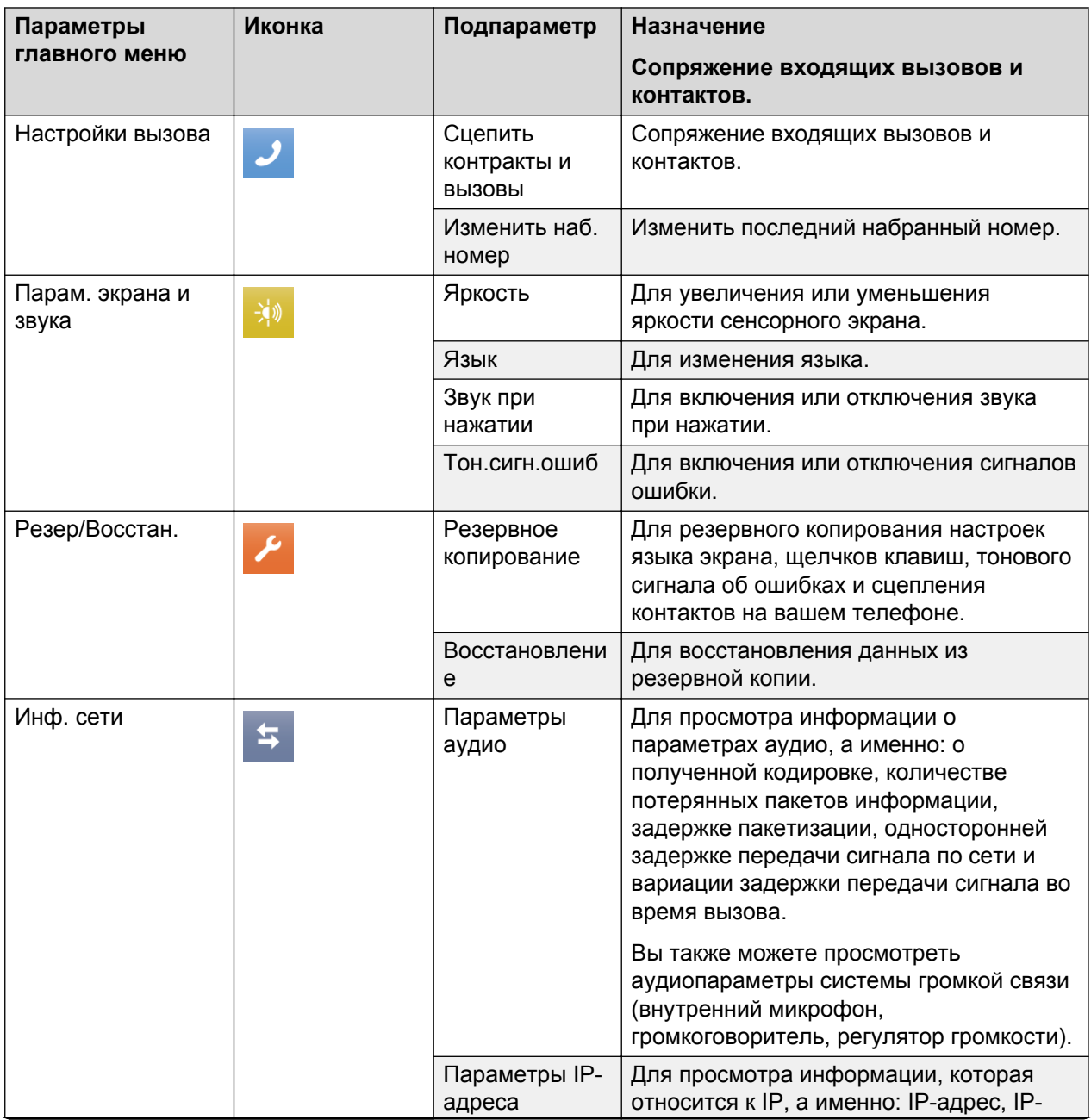

*Таблица продолжается…*

<span id="page-14-0"></span>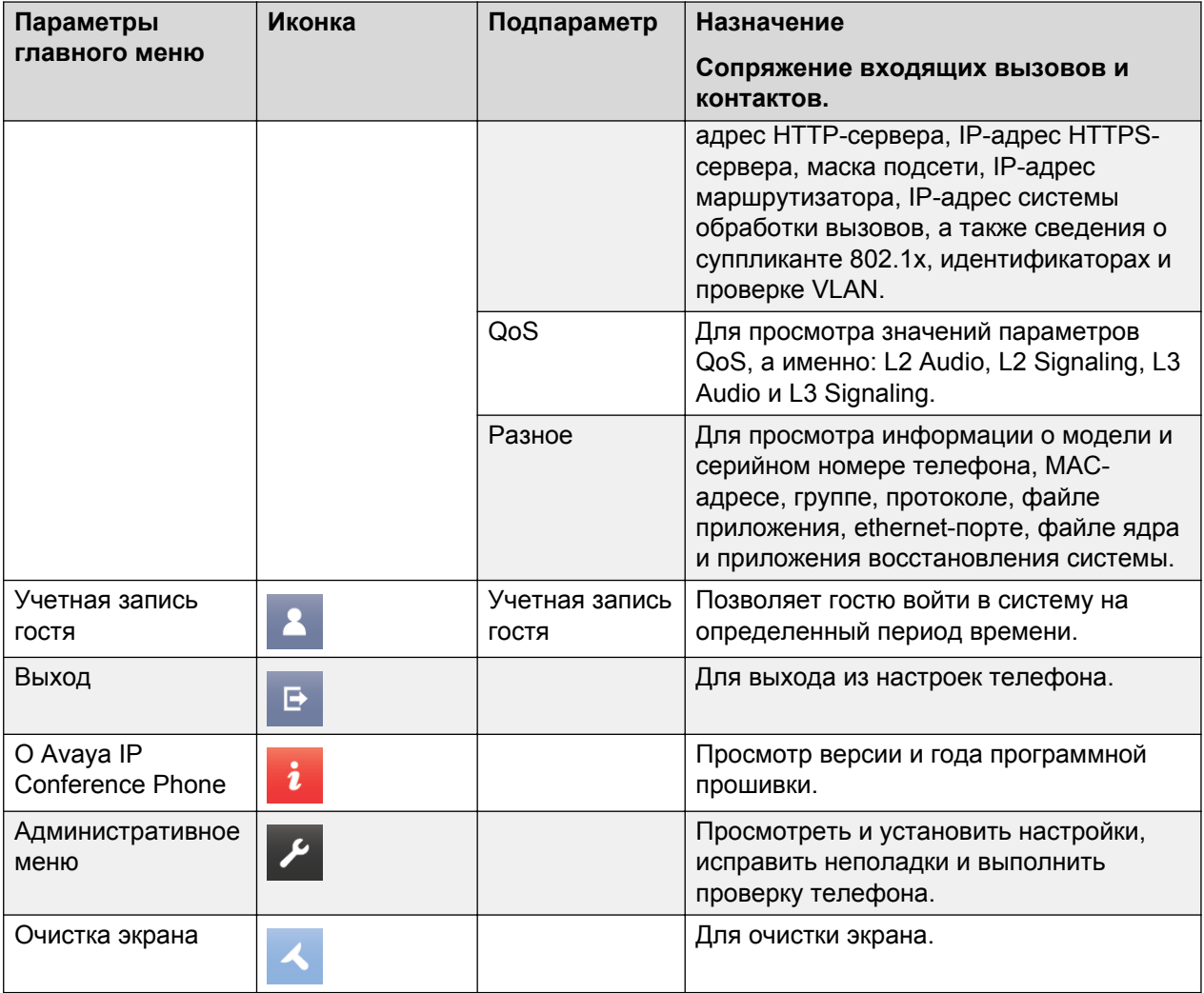

# **Индикаторы состояния светодиодов**

Индикатор состояния светодиодов в конференц-телефоне показывает текущее состояние вызова: входящий это вызов или нет, находится ли он на удержании или в беззвучном режиме. Светодиоды горят ярко-красным и синим цветами, которые видны на расстоянии и при необходимости привлекают внимание, указывая на состояние вызова.

Также можно нажать индикатор состояния светодиодов, чтобы отключить или включить микрофон в телефоне.

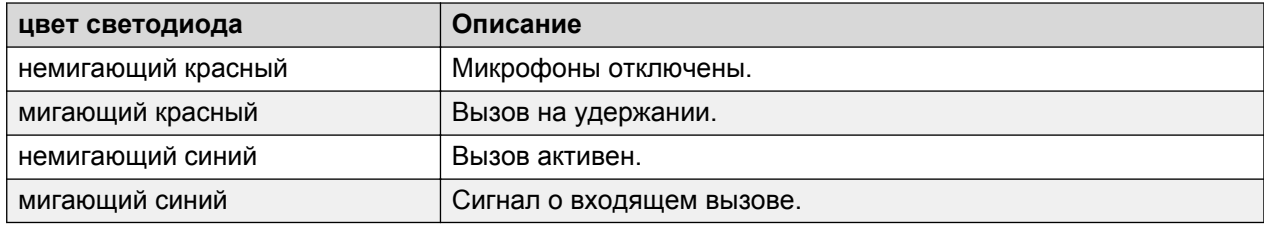

# <span id="page-15-0"></span>**Глава 3. Обработка вызовов**

### **Выполнение вызова**

### **Процедура**

- 1. Чтобы сделать вызов, выполните одно из следующих действий.
	- При отображении панели набора номера начинайте набирать номер.
	- Если панель набора номера не отображается, нажмите значок  $\blacksquare$  и, когда она появится на экране, наберите номер.
	- Нажмите кнопку «Трубка положена»/«Трубка снята»  $\mathcal{Y}$  и начинайте набирать номер.
- 2. Чтобы изменить набранный номер, коснитесь значка возврата на одну позицию.

Чтобы включить функцию изменения набранного номера, выберите **Настройки** > **Настройки вызова** > **Изменить наб.номер**.

## **Вызов абонента из списка контактов**

### **Предварительные требования**

В конференц-телефон необходимо добавить по меньшей мере один контакт.

См. [Добавление](#page-23-0) контактов на стр. 24.

#### **Об этой задаче**

Сохраняйте номера телефонов, которые часто используются, в списке контактов, присваивая им имена. Используйте список контактов, чтобы набрать номера абонентов.

### **Процедура**

1. Коснитесь кнопки **Контакты** на сенсорном экране.

Отобразится экран **Контакты** с внесенными записями.

- 2. Пролистайте список и выберите абонента, номер которого необходимо набрать.
- 3. Щелкните по номеру, который необходимо набрать.

# <span id="page-16-0"></span>**Повторный набор последнего набранного номера**

### **Об этой задаче**

С помощью иконок на панели набора наберите последний номер на конференц-телефоне.

### **Процедура**

- 1. Щелкните иконку панели набора номера ...
- 2. Выполните одно из следующих действий:
	- Если режим изменения включен, нажмите иконку вызова, и чтобы увидеть и набрать последний номер.

### **Совет:**

На панели вызова дважды нажмите иконку вызова, чтобы снова набрать последний набранный номер.

• Если режим изменения выключен, нажмите иконку повторного вызова  $\ddot{p}$ .

### **Результаты**

Телефон набирает последний набранный номер.

# **Использование функции «Экстренный номер»**

### **Об этой задаче**

Чтобы произвести набор экстренного номера одним нажатием клавиши, используйте функцию «Экстренный номер».

Воспользоваться этой функцией можно в том случае, если администратор установил экстренный номер на сервере вызовов.

### **Процедура**

Коснитесь клавиши **Экстрен.** на панели набора номера.

Осуществляется набор заданного экстренного номера.

### **Ответ на вызовы**

При приеме входящего вызова поступает звуковой сигнал, синий светодиод начинает мигать, и на экране отображается номер абонента.

### **Процедура**

1. На сенсорном экране коснитесь клавиши **Ответить** или нажмите кнопку «Трубка положена»/«Трубка снята»  $\frac{3}{2}$ .

При ответе на вызов на экране отображается таймер.

Чтобы отклонить вызов, коснитесь значка **Игнорировать**.

<span id="page-17-0"></span>2. Чтобы завершить вызов, нажмите кнопку «Трубка положена»/«Трубка снята»  $\mathcal{Y}_{\bullet}$ .

### **Ответ на входящий вызов при активном вызове**

Можно ответить на входящий вызов, не прерывая активный вызов.

Например, вы разговариваете с абонентом «А». Поступает входящий вызов от абонента «B». Индикатор состояния светодиода начинает мигать синим цветом.

На экране отображается номер вызывающего абонента и следующие опции:

- «Удержание вызова»
- «Сброс вызова»
- «Игнорировать»

#### **Процедура**

- 1. Чтобы ответить на вызов абонента «B» и поместить вызов абонента «А» на удержание, нажмите **Удержание вызова**.
- 2. Чтобы ответить на вызов абонента «B» и сбросить вызов абонента «А», нажмите **Сброс вызова**.
- 3. Чтобы отклонить вызов абонента «B» и продолжить разговор с абонентом «А», нажмите **Игнорировать**.

Звуковой сигнал прекратиться. При этом индикатор состояния светодиода будет мигать синим цветом на протяжении поступления вызова от абонента «B».

### **Помещение вызова на удержание**

Вызов можно поместить на удержание, если необходимо произвести еще один вызов или выполнить любое другое действие, прежде чем возобновить активный вызов.

#### **Предварительные требования**

Необходимо, чтобы линия была занята.

#### **Процедура**

1. Чтобы поместить активный вызов на удержание, коснитесь значка «Удержание вызова» **на экране**.

Индикатор состояния светодиодов начинает мигать красным. Это означает, что вызов находится на удержании.

2. Чтобы возобновить вызов, еще раз коснитесь значка «Удержание вызова» **...** 

Индикатор состояния светодиодов загорится синим. Это означает, что вызов снова активен.

# <span id="page-18-0"></span>**Глава 4. Конференц-вызовы**

## **Установка конференц-вызова**

### **Об этой задаче**

Можно установить конференц-вызов, если необходимо добавить несколько участников к сеансу связи.

### **Процедура**

- 1. Чтобы создать сеанс конференц-связи, выполните одно из следующих действий.
	- На экране телефона выберите линию с указанием появления вызова.
	- Нажмите кнопку «Трубка положена»/«Трубка снята»  $\frac{1}{2}$ .
	- Щелкните значок панели набора номера.

На экране отобразится панель набора номера.

- 2. Наберите номер первого абонента, которого необходимо добавить к сеансу конференц-связи.
- 3. Коснитесь кнопки **Конференц-связь**.

Отобразится панель набора номера.

4. Наберите номер второго абонента, которого необходимо добавить к сеансу конференц-связи.

Если во время активного вызова вы набираете другой номер для создания конференции, то вместо набранных цифр может отображаться значок \*. Чтобы включить отображение набранных цифр, обратитесь к администратору.

5. Коснитесь кнопки **Присоединить**, когда выбранный абонент ответит на вызов.

Отобразится окно конференц-вызова, и сеанс конференц-связи начнется автоматически. В окне конференц-вызова отобразятся имена участников, их количество, а также запустится таймер продолжительности вызова.

### **Функции, доступные во время конференц-вызова**

После установки конференц-вызова появляется возможность использования следующих функций.

- Добавить участников конференц-вызова.
- Исключить участников из конференц-вызова.
- <span id="page-19-0"></span>• Передать вызов на другой добавочный номер.
- Просмотреть имена и номера участников конференц-вызова.
- Установить беззвучный режим для абонента.
- Отключить микрофон, чтобы другие участники конференц-вызова вас не слышали.
- Поместить конференц-вызов на удержание.

### **Добавление новых участников к конференц-вызову**

К текущему сеансу конференц-связи можно добавить новых участников.

#### **Предварительные требования**

Необходимо установить конференц-связь по меньшей мере с тремя абонентами.

### **Процедура**

1. На экране конференц-вызова коснитесь **Добавить**.

На экране отобразится панель набора номера.

- 2. Наберите номер абонента, которого нужно добавить к сеансу конференц-связи.
- 3. Коснитесь кнопки **Присоединить**, чтобы добавить выбранного абонента к существующему вызову.

При ответе на вызов абонент автоматически присоединится к конференц-вызову.

### **Просмотр информации о конференц-вызове.**

Позволяет просматривать имена и номера абонентов, которые принимают участие в конференц-вызове. Используя информационное окно конференц-вызова, можно исключить абонента из разговора или отключить микрофон участника конференц-вызова.

### **В** Примечание:

Возможность просматривать информацию о конференц-вызове предоставляется только в том случае, если эта функция активирована для вашего телефона администратором.

#### **Предварительные требования**

Необходимо установить конференц-связь по меньшей мере с тремя абонентами.

### **Процедура**

На экране конференц-вызова коснитесь кнопки **Информация**.

В окне участника конференц-вызова отображаются имена и номера участников конференции, значок «Исключить участника» • и значок «Отключить микрофон» и напротив номеров абонентов.

#### **Дополнительные ссылки**

<span id="page-20-0"></span>Отключение звука участника конференц-вызова на стр. 21 Исключение участника из конференц-вызова на стр. 21

### **Отключение звука участника конференц-вызова**

### **Предварительные требования**

Необходимо, чтобы конференц-вызов был активен.

### **Об этой задаче**

Можно отключить звук участника конференц-вызова. При этом у остальных участников звук отключен не будет.

#### **В** Примечание:

Можно отключить звук участника, только если функция активирована для вашего внутреннего номера администратором.

### **Процедура**

1. На экране конференц-вызова коснитесь кнопки **Информация**.

На экране отобразится информация о конференц-вызове, включая список участников.

- 2. Чтобы отключить звук абонента, коснитесь значка «Отключить микрофон» ...
- 3. Чтобы восстановить звук абонента, коснитесь значка «Включить микрофон»  $\mathbb Z$ .

#### **Дополнительные ссылки**

Просмотр информации о [конференц-вызове.](#page-19-0) на стр. 20

### **Исключение участника из конференц-вызова**

Используйте эту функцию, чтобы исключить участника из конференц-вызова.

### **Предварительные требования**

Необходимо установить конференц-связь по меньшей мере с тремя абонентами.

#### **В** Примечание:

Участника можно исключить из сеанса конференц-связи, только если эта функция активирована на вашем телефоне администратором. Эта функция работает, только если участник конференции пользуется не IP-телефоном.

### **Процедура**

1. На экране конференц-вызова коснитесь кнопки **Информация**.

На экране отобразятся имена всех участников сеанса конференц-связи.

2. Коснитесь иконки «Исключить участника»  $\otimes$  напротив записи участника.

На экране появится запрос подтверждения.

3. Нажмите **Да**.

Участник будет автоматически исключен из конференц-вызова.

#### <span id="page-21-0"></span>**Дополнительные ссылки**

Просмотр информации о [конференц-вызове.](#page-19-0) на стр. 20

### **Исключение последнего абонента из конференц-**

### **вызова**

Можно исключить последнего абонента из конференц-вызова и продолжать сеанс связи с остальными участниками.

### **Предварительные требования**

Необходимо установить конференц-связь по меньшей мере с тремя абонентами.

### **Процедура**

На экране конференц-вызова коснитесь кнопки **Исключить**.

Последний абонент исключается из конференц-вызова, и сеанс связи продолжается с остальными участниками.

# **Передача конференц-вызова на дополнительный телефон**

Активный конференц-вызов можно передать на другой добавочный номер из той же сети.

### **Предварительные требования**

Для передачи конференц-вызова на добавочный номер необходимо, чтобы конференцвызов был активен.

### **Процедура**

1. На экране конференц-вызова коснитесь кнопки **Передать**.

На экране отобразится панель набора номера.

- 2. Наберите номер, на который будет передан конференц-вызов.
- 3. Коснитесь кнопки **Готово**.

Конференц-вызов будет автоматически передан на новый номер.

### **Помещение конференц-вызова на удержание**

Конференц-вызов можно поместить на удержание, если нужно выполнить еще один вызов или присоединиться к сеансу связи через некоторое время.

#### **Предварительные требования**

Необходимо установить конференц-вызов.

#### **Процедура**

1. На экране конференц-вызова коснитесь значка «Удержание вызова» **...** 

Окно участника конференц-вызова автоматически сворачивается и вызов помещается на удержание. Кнопка **Отключить микрофон** и индикатор состояния светодиода мигает красным.

2. Чтобы вновь присоединиться к конференц-вызову, коснитесь значка «Удержание вызова»  $\blacksquare$ .

Окно участника конференц-вызова автоматически разворачивается. На нем отображаются доступные для вызова параметры. Кнопка **Отключить микрофон** и индикатор состояния светодиодов загорается синим.

# <span id="page-23-0"></span>**Глава 5. Контакты**

## **Добавление контакта в телефон**

### **Об этой задаче**

Телефонные номера абонентов, с которыми вы часто связываетесь, можно добавить в список контактов конференц-телефона.

### **Процедура**

1. Коснитесь кнопки **Контакты** на сенсорном экране.

Отобразится экран **Контакты** с внесенными записями.

2. Коснитесь кнопки **Добавить**.

На экране отобразится окно **Добавить контакт**.

3. Выберите текстовое поле **Имя**.

На экране отобразится окно **Редактировать контакт**.

4. Введите имя контакта.

В окне **Добавить контакт** отобразится имя контакта.

5. Коснитесь значка «Подтвердить»  $\vee$  после того, как введете имя контакта.

На экране отобразится окно **Добавить контакт**.

6. Выберите текстовое поле рядом со значком телефона и введите телефонный номер контакта.

Телефонный номер, присвоенный абоненту первым, получает значок «Отметка»  $\checkmark$ . Эта отметка указывает на то, что данный номер является основным для этого контакта.

7. Коснитесь значка «Отметка» V после того, как введете телефонный номер контакта.

На экране отобразится окно **Добавить контакт**.

8. Повторите шаги 6 и 7, чтобы закрепить за абонентом дополнительные телефонные номера.

### **В** Примечание:

Любой из номеров контакта можно сделать основным. Для этого установите значок «Отметка» • напротив соответствующего номера.

9. Коснитесь кнопки **Сохранить**.

<span id="page-24-0"></span>Информация о контакте сохранится на телефоне, и на экране появятся опции **Удалить** и **Редактировать** номер.

10. Коснитесь значка **Назад** для возврата на экран **Контакты**.

### **Изменение контакта**

#### **Об этой задаче**

Внесенную в конференц-телефон информацию о контакте можно изменить.

### **Процедура**

- 1. Коснитесь кнопки **Контакты** на экране телефона. На экране отобразится окно **Контакты**.
- 2. Коснитесь значка «Контакты» напротив записи. Отобразится информация о контакте.
- 3. Коснитесь **Редактировать**.

На экране отобразится окно **Редактировать контакт**.

- 4. Введите или отредактируйте необходимую информацию.
- 5. Коснитесь кнопки **Сохранить**.

Изменения сохранены в телефоне.

# **Удаление контакта**

### **Процедура**

1. Коснитесь кнопки **Контакты** на сенсорном экране.

На экране отобразится окно **Контакты**.

- <sup>2.</sup> Коснитесь значка «Контакты» напротив записи, которую необходимо удалить. Отобразится информация о данном контакте.
- 3. Коснитесь кнопки **Удалить**.

Отобразится экран подтверждения удаления записи.

4. Чтобы подтвердить удаление контакта, коснитесь кнопки **Удалить**.

# <span id="page-25-0"></span>**Глава 6. Настройки**

### **Сцепить контракты и вызовы**

### **Об этой задаче**

Можно настроить телефон на отображение имени контакта при входящих звонках, когда номер вызывающего абонента совпадает с номером в списке контактов.

### **Процедура**

1. Коснитесь кнопки **Настройки**.

Отобразится экран **Настройки**.

2. Коснитесь кнопки **Настройки вызова**.

На экране отобразятся текущие настройки.

3. Выберите **Сцепить контракты и вызовы**.

Настройки будут изменены с **Вкл.** на **Выкл.** или с **Выкл.** на **Вкл.**.

4. Коснитесь кнопки **Сохранить** для сохранения настроек.

## **Включение и отключение режима изменения набранного номера**

### **Об этой задаче**

Вы можете отредактировать последний введенный номер, включив режим **Изменить наб. номер**.

### **Процедура**

1. Коснитесь кнопки **Настройки**.

На телефоне отобразится экран **Настройки** с доступными параметрами.

- 2. Коснитесь кнопки **Настройки вызова**.
	- Коснитесь кнопки **Изменить наб. номер** один раз для включения.
	- Снова нажмите **Изменить наб. номер** для отключения.

### <span id="page-26-0"></span>**Изменение настроек яркости**

### **Об этой задаче**

Можно изменить настройки яркости в соответствии с уровнем освещения.

### **Процедура**

1. Коснитесь кнопки **Настройки**.

Отобразится экран **Настройки** с доступными параметрами.

2. На экране **Настройки** коснитесь кнопки **Вар. экрана и звука**.

Отобразится окно **Вар. экрана и звука**.

3. Выберите **Яркость**.

На экране отобразится панель регулировки яркости с маленьким круглым ползунком.

4. Перетащите ползунок влево или вправо, чтобы увеличить или уменьшить яркость экрана.

Яркость экрана изменяется в зависимости от направления движения ползунка.

5. Коснитесь кнопки **Сохранить** для сохранения настроек яркости.

### **Включение и выключение звука при нажатии**

### **Об этой задаче**

Звук при нажатии кнопок на телефоне можно включить или выключить. По умолчанию сигнал нажатия кнопок — **Вкл.**.

### **Процедура**

1. Коснитесь кнопки **Настройки**.

Отобразится экран **Настройки** с доступными параметрами.

2. На экране **Настройки**. коснитесь кнопки **Вар. экрана и звука**.

Отобразится окно **Вар. экрана и звука**.

3. Коснитесь кнопки **Звук при нажатии**, чтобы изменить значения параметра с **Вкл.** на **Выкл.** или наоборот.

## **Включение и выключение сигналов об ошибках**

#### **Об этой задаче**

Звуковые сигналы предупреждают об ошибках, допущенных во время использования телефона. Звуковые сигналы об ошибках можно включить или выключить. По умолчанию сигнал об ошибке **Включен**.

### <span id="page-27-0"></span>**Процедура**

1. Коснитесь кнопки **Настройки**.

Отобразится экран **Настройки** с доступными параметрами.

2. На экране **Настройки** коснитесь кнопки **Вар. экрана и звука**.

Отобразится окно **Вар. экрана и звука**.

3. Коснитесь кнопки **Сигналы об ошибках**, чтобы измененить значения параметра с **Вкл.** на **Выкл.** или наоборот.

### **Изменение языка**

Язык отображения можно изменить, выбрав из списка доступных на телефоне языков.

#### **Предварительные требования**

Для изменения языка необходимо получить доступ к настройкам языка у администратора.

### **Процедура**

1. Коснитесь кнопки **Настройки**.

Отобразится экран **Настройки** с доступными параметрами.

- 2. На экране **Настройки** коснитесь кнопки **Вар. экрана и звука**. Отобразится окно **Вар. экрана и звука**.
- 3. Выберите **Языки**.

Отобразится экран **Выберите желаемый язык** со списком доступных языков.

4. Выберите язык, который будет отображаться на экране телефона.

Напротив выбранного языка появится отметка.

5. Коснитесь кнопки **Сохранить**.

Чтобы задействовать новый язык, перезапустите телефон.

# **Использование функции «Вход с учетной записью гостя»**

Функция «Вход с учетной записью гостя» позволяет другим пользователям входить в систему вашего телефона под своими добавочными номерами. Например, в систему может зайти ваш коллега, находящийся в другом офисе компании.

### **Предварительные требования**

Функция «Вход с учетной записью гостя» доступна только в том случае, если администратором произведены соответствующие настройки.

### <span id="page-28-0"></span>**Процедура**

1. Коснитесь кнопки **Настройки**.

Отобразится экран **Меню настроек**.

2. Выберите **Вход с учетной записью гостя**.

Отобразится экран **Вход с учетной записью гостя**.

- 3. Введите добавочный номер или пароль в соответствующие текстовые поля.
- 4. Установите продолжительность (в часах) пребывания в системе для входа с учетной записью гостя, при необходимости определяя время нажатием клавиш **+** и **–**.

Максимальная продолжительность пребывания в системе для входа с учетной записью гостя составляет 12 часов. После истечения заданного времени выход из системы будет произведен автоматически.

5. Коснитесь клавиши **Войти**.

Выполняется вход в систему под установленным добавочным номером.

# **Регулирование громкости микрофона для интерфейса громкой связи**

### **Об этой задаче**

Громкость микрофона можно отрегулировать с внешнего микрофонного миксера при помощи встроенного регулятора громкости во время разговора. Для этого вам не понадобится доступ к меню администратора.

### **Предварительные требования**

Подключите внешний микрофон.

### **Процедура**

- 1. Сделайте телефонный вызов.
- 2. Коснитесь кнопки **Настройки**.
- 3. В **Меню настроек** выберите пункт **Информация о сети**.
- 4. На экране информации о сети нажмите **Аудиопараметры**.
- 5. Пройдите по меню до строки **Регулировка громкости**.
- 6. Установите громкость звука на уровне около –20 dB.

Красная точка рядом со шкалой децибелов показывает мощность входного сигнала.

# <span id="page-29-0"></span>**Глава 7. Параметры обслуживания**

## **Параметры обслуживания**

В этом разделе содержатся основные операции, связанные с функционированием телефона. В основном они выполняются администратором.

## **Просмотр информации о сети**

#### **Об этой задаче**

Можно просмотреть такую информацию о сети, как: параметры аудио, параметры IPадреса, QoS, интерфейсы и прочие данные. С помощью этой информации можно исправить неполадки в сети, к которой подключен конференц-телефон.

#### **Процедура**

1. Коснитесь кнопки **Настройки**.

На экране отобразится **Меню настроек**.

2. В **Меню настроек** выберите пункт **Информация о сети**.

Появится окно **Информация о сети** со следующими параметрами.

- **Параметры аудио**
- **Параметры IP-адреса**
- **QoS**
- **Разное**
- 3. Выберите раздел, с которым вы хотите ознакомиться.

### **Резервное копирование данных телефона**

Используйте эту операцию для резервного копирования контактов, параметров языка отображения, сигнала нажатия клавиш, сигнала об ошибке, режима редактирования и сцепления контактов на телефоне. Резервная копия этих данных сохраняется на сервере, который определен для вашего телефона администратором. Если дополнительная информация будет потеряна, ее можно восстановить, выполнив операцию по восстановлению информации.

### <span id="page-30-0"></span>**Предварительные требования**

Процедуру резервного копирования можно применить, если в системе обработки вызовов администратором произведены соответствующие настройки.

### **Процедура**

1. Коснитесь кнопки **Настройки**.

Отобразится экран **Меню настроек**.

2. Коснитесь кнопки **Резерв./Восстан.**.

На телефоне отобразится экран **Резерв./Восстан.**.

3. Коснитесь кнопки **Процедура резерв.**.

Отобразится сначала одно сообщение Идет резервирование, потом другое Резервирование выполнено. Если соответствующие настройки администратором не произведены, отобразится следующее сообщение Резервирование неудачно.

### **Использование процедуры восстановления данных**

Используйте операцию восстановления данных, чтобы восстановить контакты и настройки языка отображения, сигнала нажатия клавиш, сигнала об ошибке и сцепления контактов на телефоне.

Эту операцию можно выполнить, если была создана резервная копия данных.

#### **Предварительные требования**

Процедуру восстановления можно применить, если администратором произведены соответствующие настройки.

### **Процедура**

1. Коснитесь кнопки **Настройки**.

Отобразится экран **Меню настроек**.

2. Коснитесь кнопки **Резерв./Восстан.**.

На телефоне отобразится экран **Резерв./Восстан.**.

3. Нажмите кнопку **Процедура восстановления данных**.

Отобразится сначала одно сообщение Идет восстановление, затем другое Восстановление выполнено. Дополнительная информация восстановлена. Если соответствующие настройки администратором не произведены, отобразится сообщение об ошибке Восст. не выполнено.

### **Регулировка громкости динамика**

Громкость динамика можно отрегулировать во время вызова или в режиме разговора.

### <span id="page-31-0"></span>**В** Примечание:

Изменение громкости динамика также влияет на уровень громкости сигнала нажатия клавиш, сигнала об ошибке и сигнала подтверждения.

### **Процедура**

1. Чтобы перевести телефон в режим разговора, нажмите кнопку «Трубка положена»/«Трубка снята» У один раз.

Вы услышите звуковой сигнал набора номера.

- 2. Выполните одно из следующих действий:
	- Чтобы увеличить уровень громкости, потяните ползунок регулятора громкости направо от кнопки «Без звука»  $\overline{\mathbb{R}}$ .
	- Чтобы уменьшить уровень громкости, потяните ползунок регулятора громкости **влево от кнопки «Без звука»** ...

Всякий раз при нажатии кнопок регулятора громкости на экране отображается текущий уровень громкости. Для настройки громкости предусмотрено 16 делений.

### **Очистка сенсорного экрана**

Для эффективного функционирования сенсорного экрана его необходимо периодически чистить.

### **Предварительные требования**

Очистку сенсорного экрана следует производить при отсутствии активного вызова.

### **Процедура**

- 1. Коснитесь кнопки **Настройки**.
- 2. Коснитесь кнопки **Очистка экрана**.
- 3. Для очистки экрана используйте мягкую сухую ткань.
- 4. После завершения очистки нажмите любую кнопку телефона.

# <span id="page-32-0"></span>**Глава 8. Функции**

### **О кнопке «Функции»**

Используйте кнопку **Функции**, чтобы получить доступ к специальным функциям, которые сконфигурированы для вашего телефона администратором.

Администратор может сконфигурировать следующие функции, которые доступны на вашем телефоне при использовании кнопки **Функции**:

- Автоматический обратный вызов
- Мгновенная передача
- Учетная запись
- Запись Audix
- Консультация
- Блок НВА (CPN)
- Сброс
- Запрет
- Ограничение вызовов
- Конференц-связь без удержания
- Абонент положил трубку

Дополнительную информацию об этих функциях можно получить у администратора.

#### **В** Примечание:

Администратор также может сконфигурировать для вашего телефона функции «Отключение микрофона удаленного абонента» (откл. микр.) и «Экран конференцсвязи» (эк. конф.). Однако эти функции не отображаются при нажатии кнопки **Функции**, они доступны на экране информации конференц-связи.

### **Использование кнопки «Функции»**

### **Процедура**

1. Коснитесь кнопки **Функции**.

На экране **Функции телефона** отображается перечень функций, которые сконфигурированы для вашего телефона администратором.

2. Выберите функцию, которую нужно включить.

### **В** Примечание:

На экране могут отображаться только четыре функциональные клавиши. Если для вашего телефона сконфигурировано больше четырех функций, пролистайте список, чтобы получить доступ ко всем функциям.

# **Предметный указатель**

### **В**

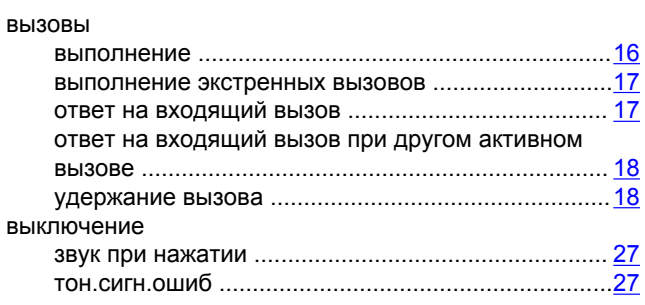

### **Д**

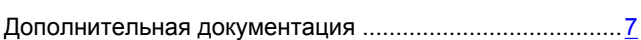

### **И**

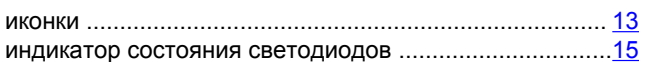

### **К**

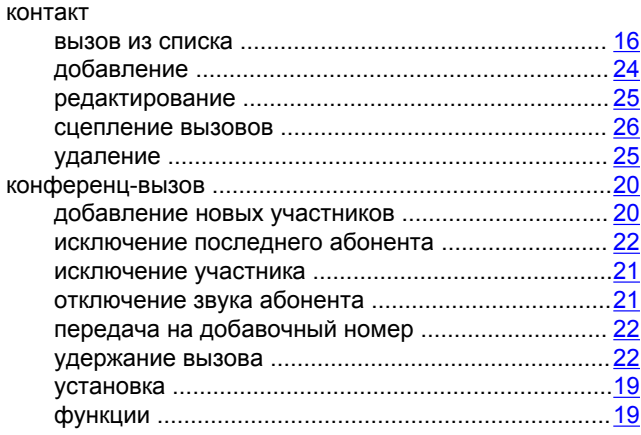

### **О**

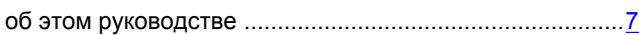

### **П**

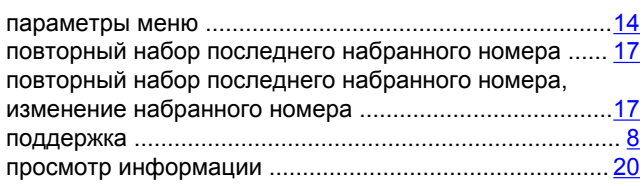

### **С**

схема

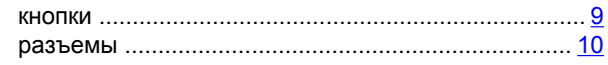

### **Т**

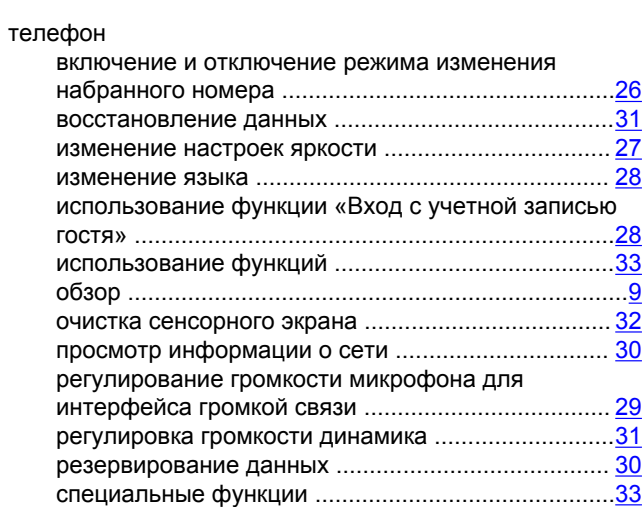

### **Ц**

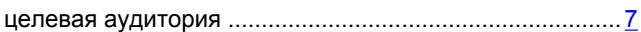

### **Ю**

юридическая информация .................................................